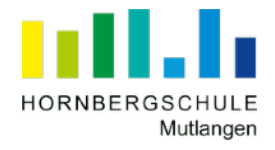

# Anleitung: GroupWise - Wie antworte ich auf eine E-Mail?

1. Schritt: Rufe die Seite<https://mail.hornbergschule-mutlangen.de> auf. Logge dich zunächst mit deinem *Benutzername* und deinem *Passwort* ein.

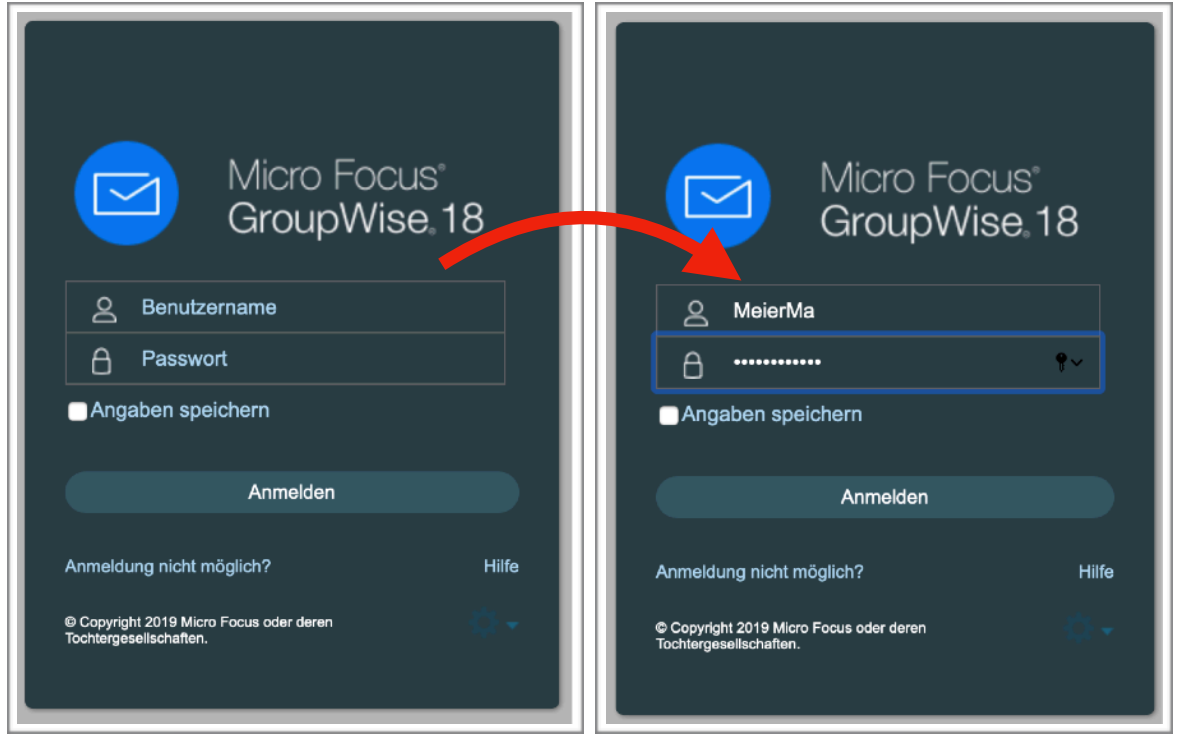

#### **Hinweise**:

- *Benutzername* = Nachname+die ersten beiden Buchstaben des Vornamens
- *Passwort* = selbes Passwort wie im Schulnetzwerk (Computerraum)
	- Solltest du dich nicht an dein Passwort erinnern, wende dich an deinen Klassenlehrer!

2. Schritt: Der Posteingang wird angezeigt. Doppelklicke auf die Mail, die du öffnen möchtest.

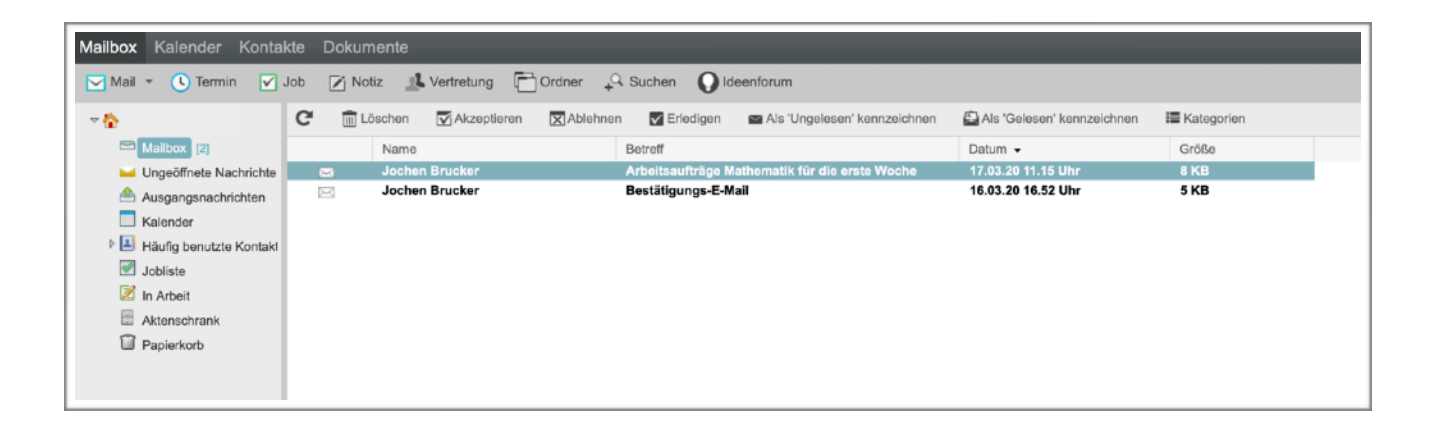

## 3. Schritt: Es öffnet sich ein neues Fenster mit dem Inhalt der E-Mail.

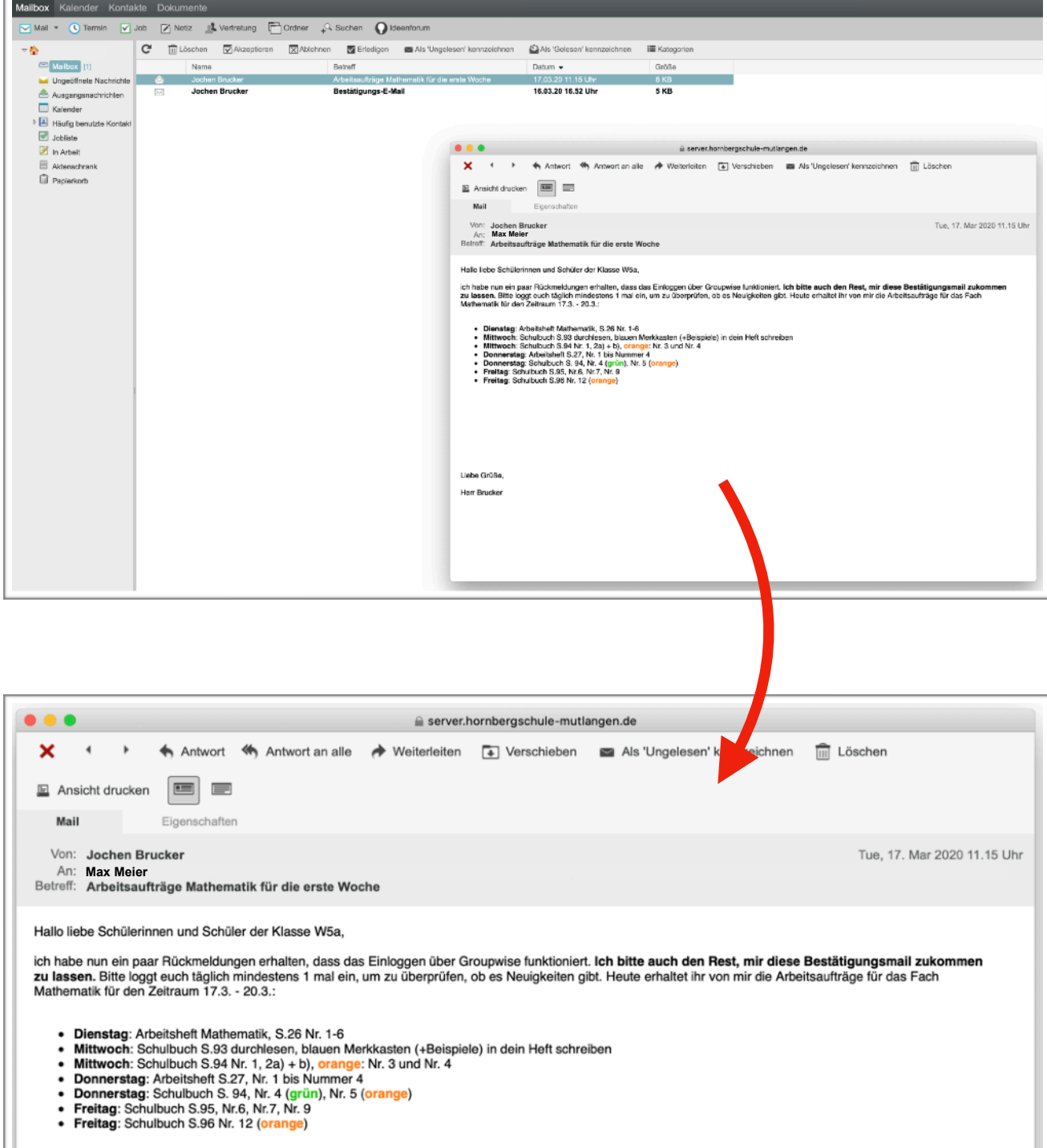

#### 4. Schritt: Klicke auf "Antwort".

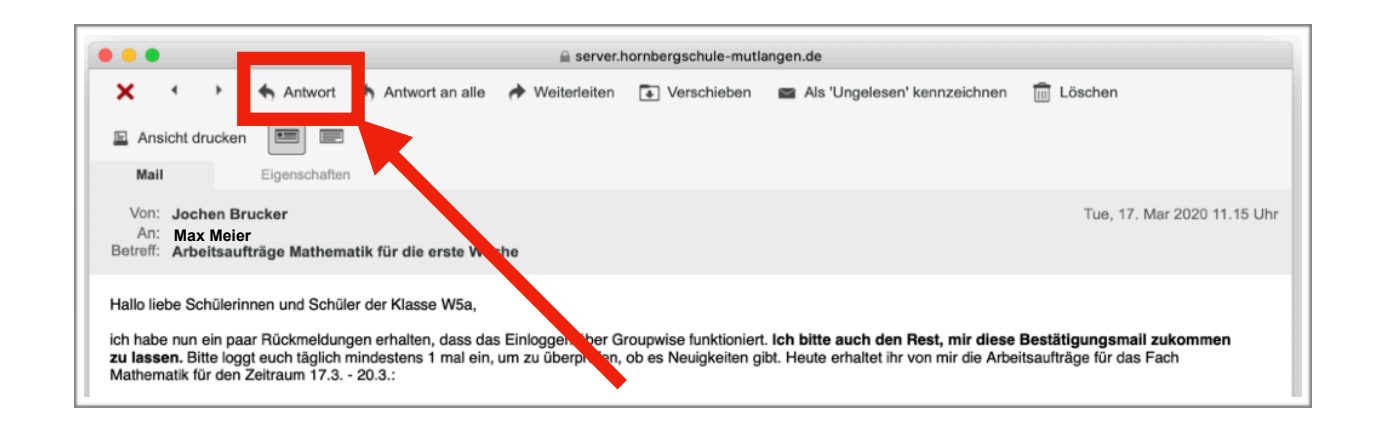

#### 5. Schritt: Es öffnet sich ein neues Fenster, in welches du deinen Antwort-Text eingeben kannst.

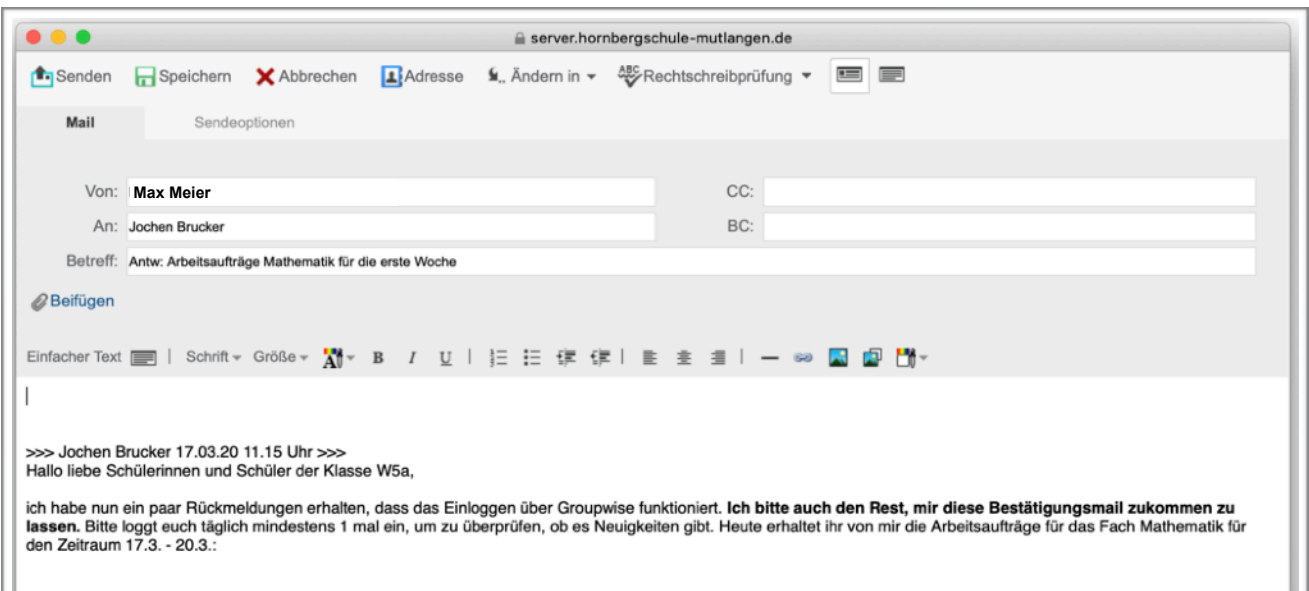

### 6. Schritt: Gib in dem rot markierten Feld den Text ein, den du deinem Lehrer schicken möchtest.

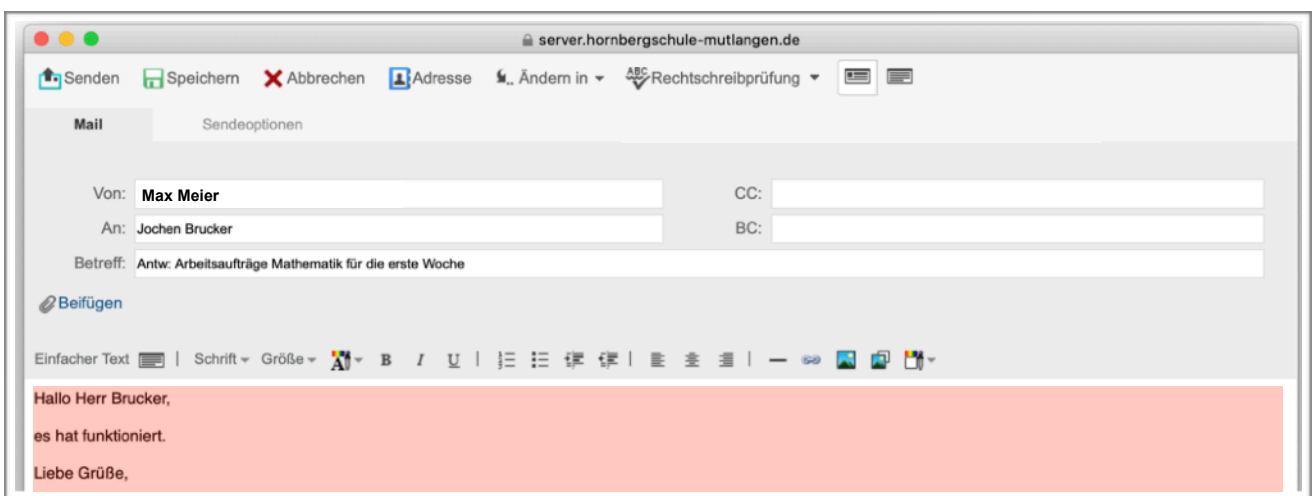

7. Schritt: Klicke dann auf "Senden".

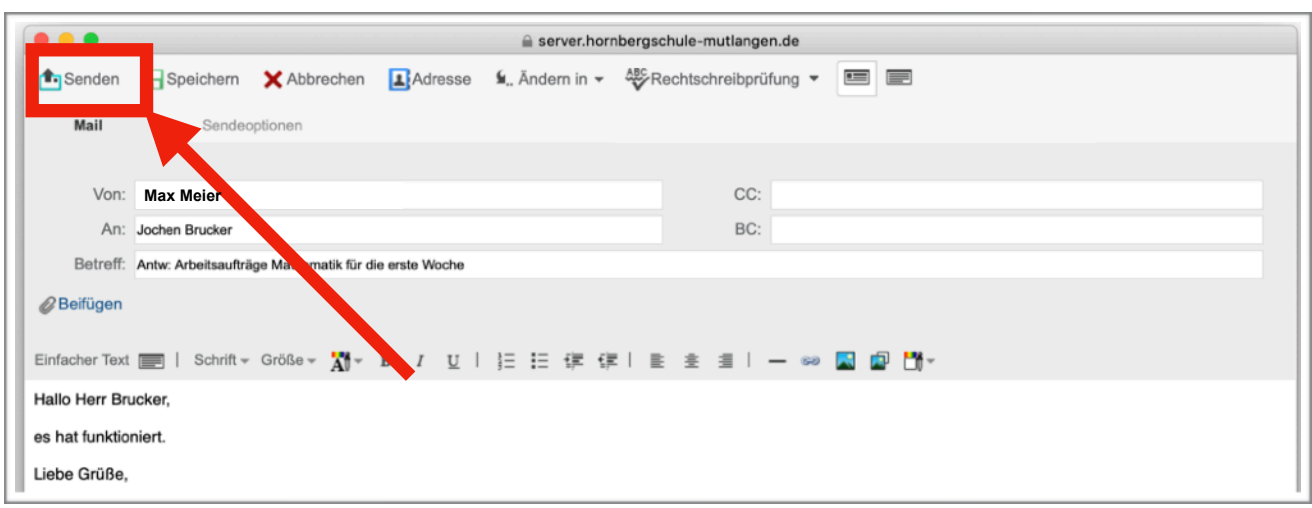

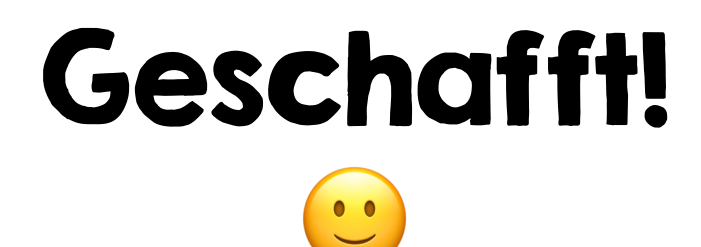